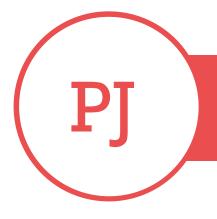

# PUREJOIN

T. 678.206.0500 W. HTTP://MERCHANT.PUREJOIN.COM

## TABLE OF CONTENTS

TIME CLOCK

1. Locate the profile icon on the bottom right.

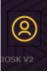

Time Clock – Page 1

Price Check - Page 2

Settings – Page 3

Images – Page 3

Store Announcements – Page 4

Time Clock Settings – Page 5

Play Game – Page 6

Change Minimum to play Game – Page 7

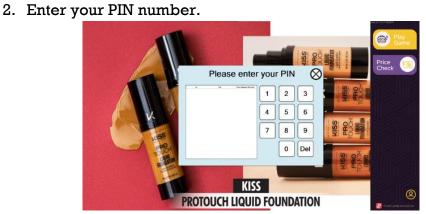

3. Click "**PUNCH IN**" to clock in. Repeat the steps above and click "**PUNCH OUT**" to clock out.

| ¢                   | D                   | emo C                | wner                                                                                                    | Game Came   |
|---------------------|---------------------|----------------------|----------------------------------------------------------------------------------------------------|-------------|
| 6                   | 04                  | Time Easted Thoma 14 | the second second second second second second second second second second second second second second second s |             |
| 2020-07-26 14 27 12 |                     |                      |                                                                                                    | Price Vra   |
| 2023-07-25 11:24:27 | 2023-07-26 11:21:52 | 00                   |                                                                                                    | Check       |
| 2023-07-25 11:07:16 | 2023-07-25 11:07:23 | 0.0                  |                                                                                                    | CHECK       |
| 2023-07-25 10 53 28 | 2023-07-25 11:06:17 | 0.12                 |                                                                                                    |             |
| 2023-07-25 10:52-05 | 2023-07-28 10:52 14 | 00                   |                                                                                                    |             |
| 2023-07-21 15:44 57 | 2023-07-21 15:45:10 | 6.0                  |                                                                                                    | Second I Co |
| 2023-07-21 11 53-02 | 2023-07-21 15:44:41 | 3.51                 |                                                                                                    |             |
| 2020-07-21 11:42:22 |                     |                      |                                                                                                    |             |
| 2023-07-16 12:38-16 |                     |                      | -                                                                                                    |             |
| 2023-07-16 11 42 27 |                     |                      |                                                                                                    |             |
| 2023-07-16 10:31:64 |                     |                      |                                                                                                    |             |
| 2223-07-15 13-25 22 | 2823-07-15 13:26:27 | 0.0                  |                                                                                                    |             |
| 2023-01-18 11 18 03 | 2023-05-24 11.28.12 | 3024.10              |                                                                                                    |             |
| 2023-01-17 08 30 00 | 2023-01-17 22:00:00 | 13.30                |                                                                                                    |             |
| 2022-05-12 12 58 47 | 2022-09-12 12:50:53 | 0.0                  |                                                                                                    |             |
| 2022-06-23 13:00.14 |                     |                      |                                                                                                    |             |
| 2022-06-01 10-27 28 | 2022-06-01 13:31:17 | 3.2                  | PUNCH O                                                                                                    | UT I        |
| 2022-06-01 10:11:18 | 2622-86-31 10.11.36 | 0.0                  | FUNCTIO                                                                                                    |             |
| 2022-06-01 09-52-00 | 2022-06-01 09:59:00 | 07 0                 |                                                                                                    |             |

## PRICE CHECK

1. Locate the **Price Check** on the top right and click on it.

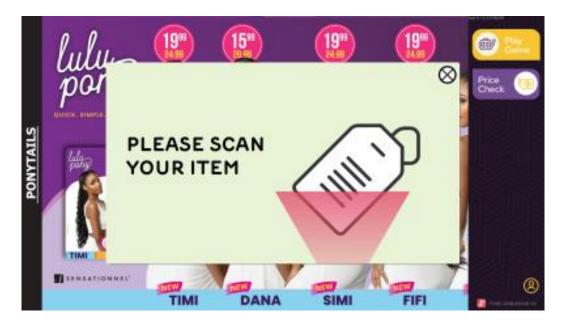

2. Scan an item using a scanner and the barcode, name of item, and price will show up.

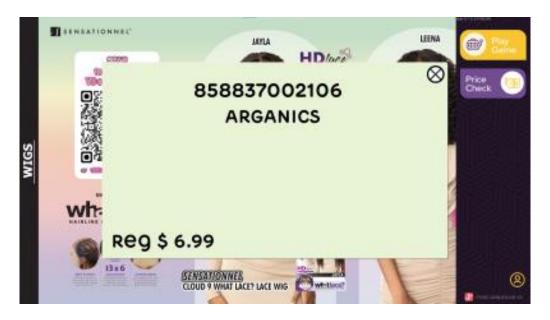

#### SETTINGS

• Using a keyboard, press **Ctrl + Shift + C** and this will take you to the settings. Use this guide for the remaining instructions.

| 🕑 Conf  | iguration    | 23.8.4.0 - PURE  | JOIN     |           |       |           |    |   | ×     |
|---------|--------------|------------------|----------|-----------|-------|-----------|----|---|-------|
| General | Game         | Price Checker    | Employee | AD Images |       |           |    |   |       |
| Sto     | ore Name:    | PUREJOIN         |          |           |       |           |    |   |       |
|         | Address:     | 3473 Satellite B | lvd      |           |       |           |    |   |       |
|         | City:        | Duluth           |          |           |       |           |    |   |       |
|         | State:       | GA               |          |           |       |           |    |   |       |
| Phone   | e Number:    | 678-206-0500     |          |           |       |           |    |   |       |
|         | Kiosk ID:    | 12               |          |           |       |           |    |   |       |
|         | Build:       | LIVE             |          |           |       |           |    |   |       |
|         |              |                  |          |           |       |           |    |   |       |
| Auto    | -Hide Pane   | el: 🗆            |          |           |       |           |    |   |       |
|         |              |                  |          |           |       |           |    |   |       |
|         |              |                  |          |           |       |           |    |   |       |
|         |              |                  |          |           |       |           |    |   |       |
|         |              |                  |          |           |       |           |    |   |       |
|         |              |                  |          |           |       |           |    |   |       |
| Produc  | t Informatio | on               |          |           |       |           |    |   |       |
|         |              |                  |          |           |       |           |    |   |       |
| PUF     | EJOIN Kio    | osk 23.8.4.0     |          |           | 🔮 Che | eck Updat | e  |   |       |
|         |              |                  |          |           |       |           |    |   |       |
|         |              |                  |          |           |       | 0         | Ok | 8 | Close |

#### IMAGES

- 1. Inside the PUREJOIN KIOSK settings, click on the tab "AD Images"
- 2. Click on the box "**Use Local Contents**", and for each image you like to add, click on the box as well.
- 3. Click on "..." on the first column of the row and choose an image in your local drive.
- 4. Double click on the numbers in the Duration column to change how long the image last until it moves on to the next image.
- 5. Click "Ok" to save changes

| Configuration 23.8.4.0 - PUREJOIN             |          | ×       |
|-----------------------------------------------|----------|---------|
| General Game Price Checker Employee AD Images |          |         |
| ☑ Use Local Contents                          |          |         |
| Name                                          | Duration | Туре    |
| Screenshot 2023-08-07 094505.png              | 7        | Image   |
|                                               | 1        |         |
|                                               |          |         |
|                                               |          |         |
|                                               |          |         |
|                                               |          |         |
| □ Text-To-Speech AD                           |          |         |
| Voice: Studio O - Female 🔻 Speed:             |          |         |
| Term(Min): 10 Pitch:                          |          | Default |
| welcome to purejoin beauty                    |          | ^       |
|                                               |          |         |
|                                               |          |         |
|                                               |          |         |
|                                               |          | ~       |
|                                               |          | ~       |
|                                               | 🤌 Ok     | 😢 Close |

#### STORE ANNOUNCEMENTS

- 1. Inside the PUREJOIN KIOSK settings, click on the tab "AD Images"
- 2. Customize the voice, speed, pitch, and how often you like to announce the messages.
- 3. Inside the box, create your store announcement messages.
- 4. Click on the play icon after customizing your preferences to play the sound.
- 5. Click "**Ok**" to save changes

| Text-To-Speech AD                                                                                                    |                                      |                               |
|----------------------------------------------------------------------------------------------------|--------------------------------------|-------------------------------|
| Voice: Studio O - Female 🔻                                                                                                    | Speed:                               | -                             |
| Term(Min): 10                                                                                                    | Pitch:                               | Default                       |
| Welcome to [Store name], the Best Beauty S<br>percent here] cashback on every purchase!<br>amount]. Get gorgeous, earn rewards, and se | Win Big Prizes by scanning your rece | ipt with a purchase of [Enter |
|                                                                                                    |                                      | 🔗 Ok 🚯 Close                  |

## TIME CLOCK SETTINGS

- 1. Inside the PUREJOIN KIOSK settings, click on the tab "Employee".
- 2. Select your time zone and you have an option to turn on/off camera when clocking in.
- 3. Click "Start" to view the camera live and "Stop" to stop viewing the camera.
- 4. Click "**Ok**" to save changes

| Configuration 23.8.4.0 - PUREJOIN                                          | ×                                                                                                    |
|----------------------------------------------------------------------------|----------------------------------------------------------------------------------------------------|
| General Game Price Checker Employee AD Images                              |                                                                                                    |
| Use Time Card: ☑ Time Zone: Eastern<br>Use Web Camera: ☑ Integrated Camera | ▼     •     •     •     •     •     •     •     •     •     •     •     •     •     •     •     •     •     •     •     •     •     •     •     •     •     •     •     •     •     •     •     •     •     •     •     •     •     •     •     •     •     •     •     •     •     •     •     •     •     •     •     •     •     •     •     •     •     •     •     •     • |
|                                                                            | 🤡 Ok 😣 Close                                                                                                    |

## GAME SETTINGS

- Inside the PUREJOIN KIOSK settings, click on the tab "Game".
- Click on "Launch" next to Game Configuration., go to the "Items" tab.
- Click on "Add" next to price range to add a new coupon scheme
  - Create a name and customize the minimum and maximum amount to be eligible for the game.
- Item lookup Code: This is customizable with at least 6 characters. This will match the barcode on the register (All discount except percent)
  - Put "\*" for Try Again
- **Description**: Create a unique name as this will show up on the coupon.
- **Img**: Upload images which will show up on the games. The images have to be 200 x 200 pixels.
- **Coupon**: Check this if the item is a coupon.
- **Rate(%)**: The chances of winning a coupon. The total rate cannot go past 100 or you will see an error message.
- **Exp**: This is the expiration date. The number is the days the customers have to redeem the coupon after receiving it.
- **Cost**: Cost of the discounted item.

| Confi                                                  | Configuration X                           |                       |         |                   |             |  |       |                  |          |        |              |       |        |
|--------------------------------------------------------|-------------------------------------------|-----------------------|---------|-------------------|-------------|--|-------|------------------|----------|--------|--------------|-------|--------|
| (                                                      | Game                                      | ame Items Maintenance |         |                   |             |  |       |                  |          |        |              |       |        |
| Price Range: Set 1:50.00 ~ 99.99 ~ Add Z Edit 🔂 Delete |                                           |                       |         |                   |             |  |       |                  |          |        |              |       |        |
| No Item Lookup Code Description                        |                                           |                       |         |                   |             |  | lmg   | Rate(%)          | Remained | Coupon | Ехр          | Cost  |        |
| 0                                                      | 25% OFF                                   |                       | 25% O   | FF COUPON - W     | IG Purchase |  |       | \$10             | 10.00    | 1,000  | $\checkmark$ | 14    | 0.00   |
| 1                                                      | 5768495                                   |                       | \$100 0 | Cash              |             |  |       | The second       | 5.00     | 997    |              | 0     | 100.00 |
| 2                                                      | 2 6749675 \$50 Cash                       |                       |         |                   |             |  | X     | 5.00             | 1,000    |        | 0            | 50.00 |        |
| 3                                                      | 3 5638568 FREE Clairol Liquid Color       |                       |         |                   |             |  |       | 5.00             | 2,000    |        | 0            | 5.00  |        |
| 4                                                      | 8947567 FREE Super Bond Hair Glue         |                       |         |                   |             |  | 10.00 | 1,000            |          | 0      | 1.99         |       |        |
| 5                                                      | 5 \$2.00 OFF \$2.00 OFF COUPON - Any Item |                       |         |                   |             |  |       | SX Off<br>Coupon | 10.00    | 1,000  | $\checkmark$ | 14    | 2.00   |
| 6                                                      | 5663867                                   |                       | FREE    | Clairol BW Hair L | ightener    |  |       | 2                | 10.00    | 1,000  |              | 0     | 1.75   |
| 7                                                      | 2264867                                   |                       | FREE    | Samsung TV        |             |  |       |                  | 10.00    | 998    |              | 0     | 450.00 |
| 8                                                      | 9987463                                   |                       | FREE    | iPad Air 5th      |             |  |       | 5                | 5.00     | 500    |              | 0     | 329.00 |
| 9                                                      | TRY AGAIN                                 |                       |         |                   |             |  |       | and the second   | 5.00     | 498    |              | 0     | 0.00   |
| TOTAL : 75.00 % Item Lookup Code: * = Try Again        |                                           |                       |         |                   |             |  |       |                  |          |        |              |       |        |
| 1.18.                                                  | 1.18.3.2 Save                             |                       |         |                   |             |  |       |                  |          |        |              |       |        |

#### Change the Minimum to Play Game

- 1. Inside the PUREJOIN KIOSK settings, click on the tab "Game".
- 2. Click on "Launch" next to Game Configuration., go to the "Items" tab.
- 3. Click on "Add" next to price range to add a new coupon scheme
  - Create a name and customize the minimum and maximum amount to be eligible for the game.
- 4. "**Save**"

| Configuration |                      |             |        |   |     |   |      |   |        |   |  | × |
|---------------|----------------------|-------------|--------|---|-----|---|------|---|--------|---|--|---|
| Game          | Items                | Maintenance |        |   |     |   |      |   |        |   |  |   |
| Price Range:  | Set1 : 50.00 ~ 99.99 |             | $\sim$ | + | Add | Z | Edit | â | Delete | ] |  |   |

- 5. Go to the "Game" tab, next to "Items"
- 6. Set the minimum amount matching to the minimum from the price range.
- 7. "**Save**"

| Configuration  |              |             |               |         |       | ×    |
|----------------|--------------|-------------|---------------|---------|-------|------|
| Game           | Items        | Maintenance |               |         |       |      |
| Game Type      | Slot Machine | •           |               |         |       |      |
| Minimum Amount | 50.00        |             |               |         |       |      |
| Game Size      | 1600x900     | •           |               |         |       |      |
| Background     | Default      |             | <br>5 Restore | Default |       |      |
|                |              |             |               |         |       |      |
|                |              |             |               |         |       |      |
|                |              |             |               |         |       |      |
|                |              |             |               |         |       |      |
|                |              |             |               |         |       |      |
|                |              |             |               |         |       |      |
|                |              |             |               |         |       |      |
|                |              |             |               |         |       |      |
|                |              |             |               |         |       |      |
|                |              |             |               |         |       |      |
|                |              |             |               |         |       |      |
| 1.18.3.2       |              |             |               |         | <br>✓ | Save |